### **Taller de Estadística Descriptiva**

### **ACTIVIDAD 1:**

## **PROF.: PAOLA BARILE**

Los datos siguientes corresponden a las longitudes de pernos producidos por una cierta fábrica (en pulgadas): 0.8 0.81 0.82 0.81 0.82 0.80 0.82 0.81 0.81

a) Con **APPS** y luego **1: AplicFlash** entre a Software estadístico

b) Nombre la primera columna como **L1**, luego ingrese los datos arriba proporcionados

c) En **F4 (Calc)** seleccione **1:1-Var Stats.....** Luego en **List** ingrese **L1**.

Observe que es posible obtener los siguientes resultados:

 $\bar{x}$ ,  $\Sigma$ x,  $\Sigma$ x<sup>2</sup>,Sx,  $\sigma_{\bar{x}}$ , n, Minx, Q1x, Medx, Q3x, Maxx,  $\Sigma$ (x -  $\bar{x}$ )<sup>2</sup>

## **ACTIVIDAD 2:**

A continuación se muestran los resultados obtenidos por un grupo de estudiantes de la universidad, en una prueba de habilidad física:

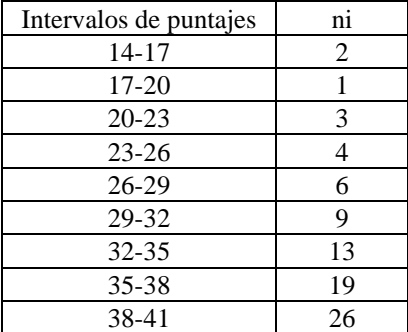

a) Una vez dentro del software estadístico, con **F1** y luego **8** borre la información anterior

Construiremos ahora una Tabla de Frecuencia:

b) Nombre la primera columna como **L1** e ingrese los límites inferiores de cada intervalo.

c) Nombre la segunda columna como **L2** e ingrese los límites superiores de cada intervalo.

d) Nombre la tercera columna como Xi (marca de clase). Presione **F3 (List)** y luego **4: Attach List** 

**Formula**. En Fórmula ingrese : **(L1+L2)/2**.Observe que en la columna Xi aparecerán los valores de marca de clase para cada intervalo.

d) Nombre la tercera columna como **ni** e ingrese los valores de frecuencia correspondientes a cada intervalo.

e) En **F4 (Calc)** seleccione **1:1-Var Stats.....** Luego en **List** ingrese **Xi,** en **freq** ingrese **ni** . Observe los valores obtenidos.

Construiremos ahora un Gráfico de Barras (Histograma):

f) Vuelva a la Tabla de Frecuencia. Presione **F2 (Plots**), y luego **1: Plot setup** 

g) Presione **F1: Define** para definir las características de su gráfico.

En **Plot Type** seleccione **4: Histogram**

En **x** ingrese **Xi**

En **Hist. Bucket Width** ingrese **5** 

En la opción **¿Desea usar frecuencias y categorias?** seleccione **YES** 

En **Freq** ingrese **ni** 

h) Volverá al menú de gráficos. Presione **F5** para visualizar su Histograma. Intente realizar otro tipo de Gráficos

# **ACTIVIDAD 3:**

A continuación se muestran los resultados obtenidos de 2 grupos de estudiantes de la univarsidad, en una prueba de habilidad física:

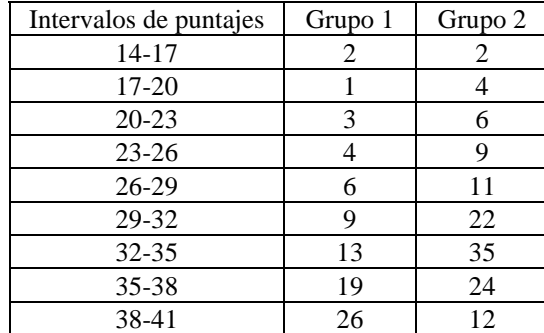

a) Una vez dentro del software estadístico, con F1 y luego 8 borre la información anterior

b) Nombre la primera columna como L1 e ingrese los limites inferiores de cada intervalo.

c) Nombre la segunda columna como L2 e ingrese los límites superiores de cada intervalo.

d) Nombre la tercera columna como Xi (marca de clase). Presione F3 (List) y luego 4: Attach List Formula. En Fórmula ingrese : (L1+L2)/2.Observe que en la columna Xi aparecerán los valores de marca de clase para cada intervalo.

d) Nombre la tercera columna como G1 (Grupo 1) e ingrese los valores de frecuencia correspondientes a cada intervalo.

e) Nombre la cuarta columna como G2 (Grupo 2) e ingrese los valores de frecuencia correspondientes a cada intervalo.